# Installation

- 1. Temporarily disable any anti-virus programs. **Failure to do so will result in a non-functional sim.**
- 2. Download installer.

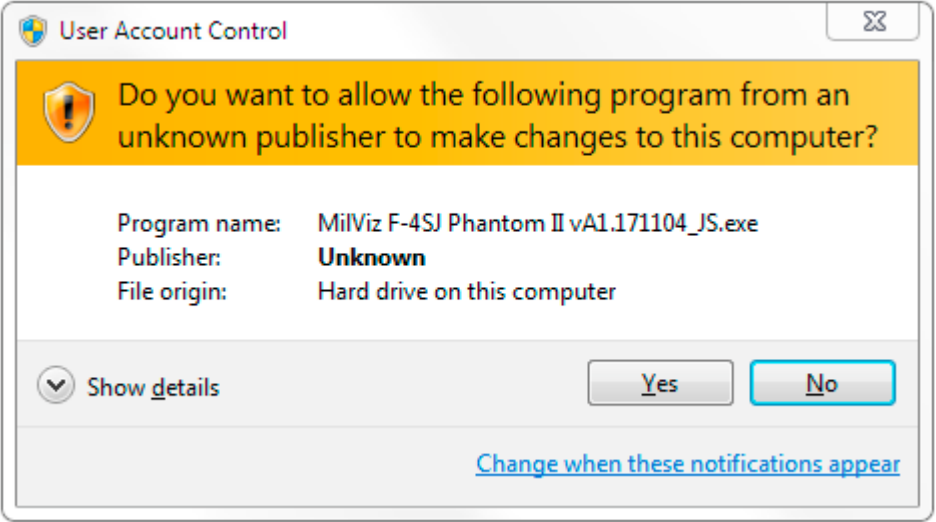

- 3. Run installer.
- 4. At the User Account Control prompt click 'Yes'.

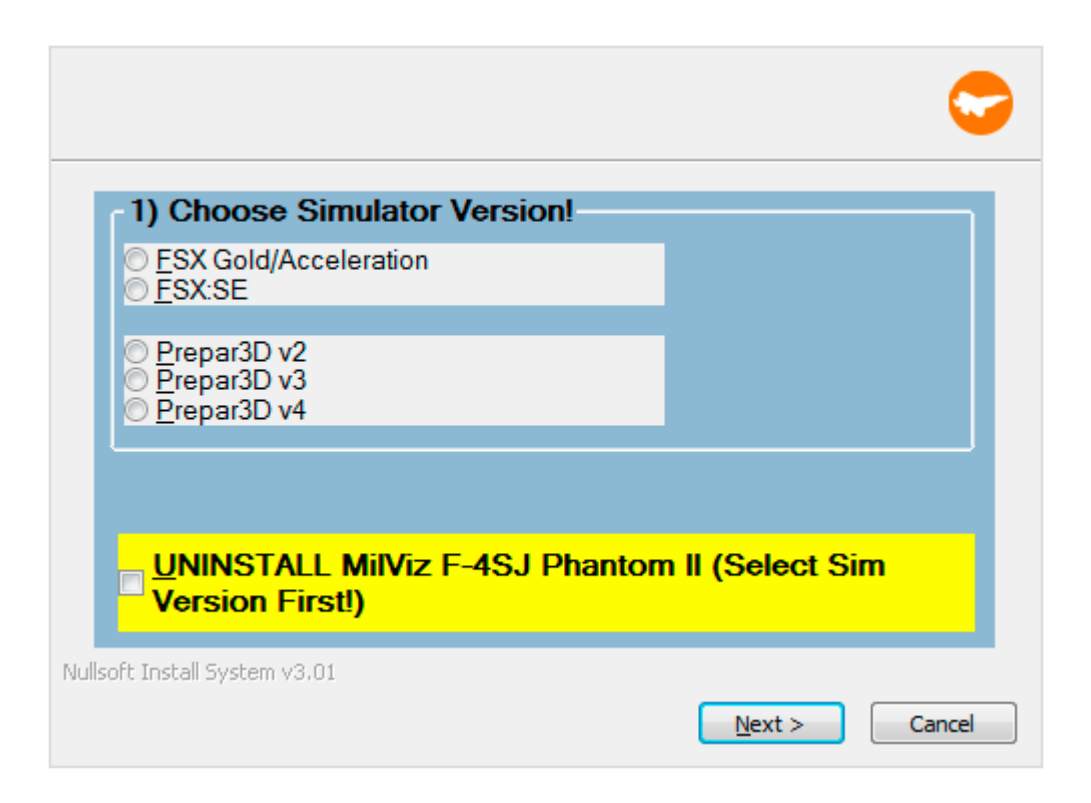

5. Choose which simulator version(s) you would like to install to and click 'Next'.

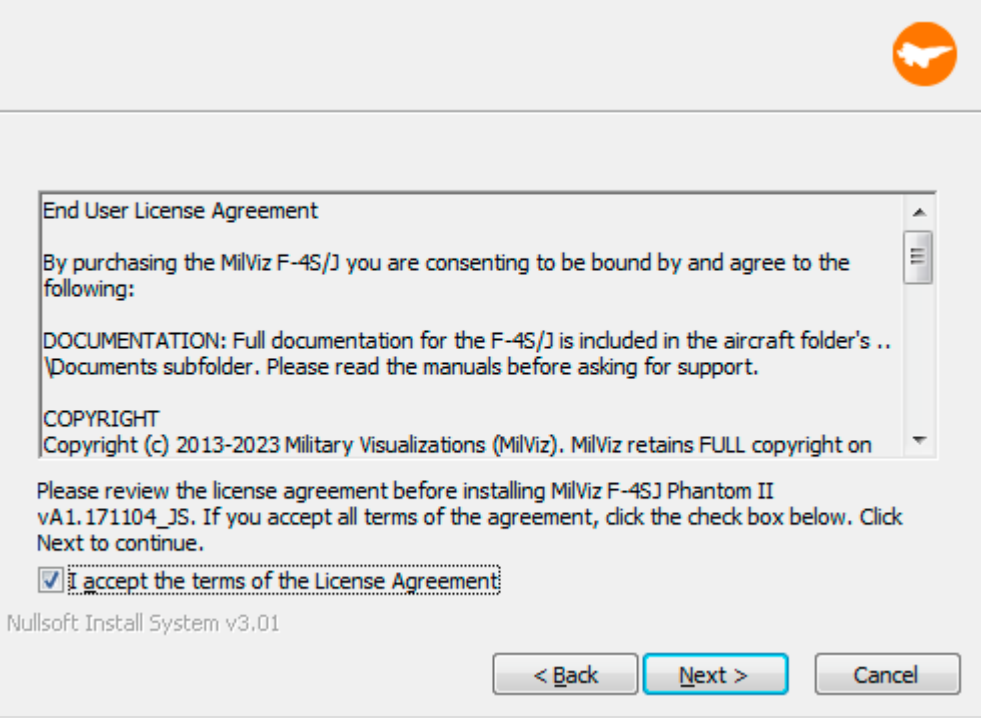

6. Accept the terms of the End User License Agreement and click 'Next'.

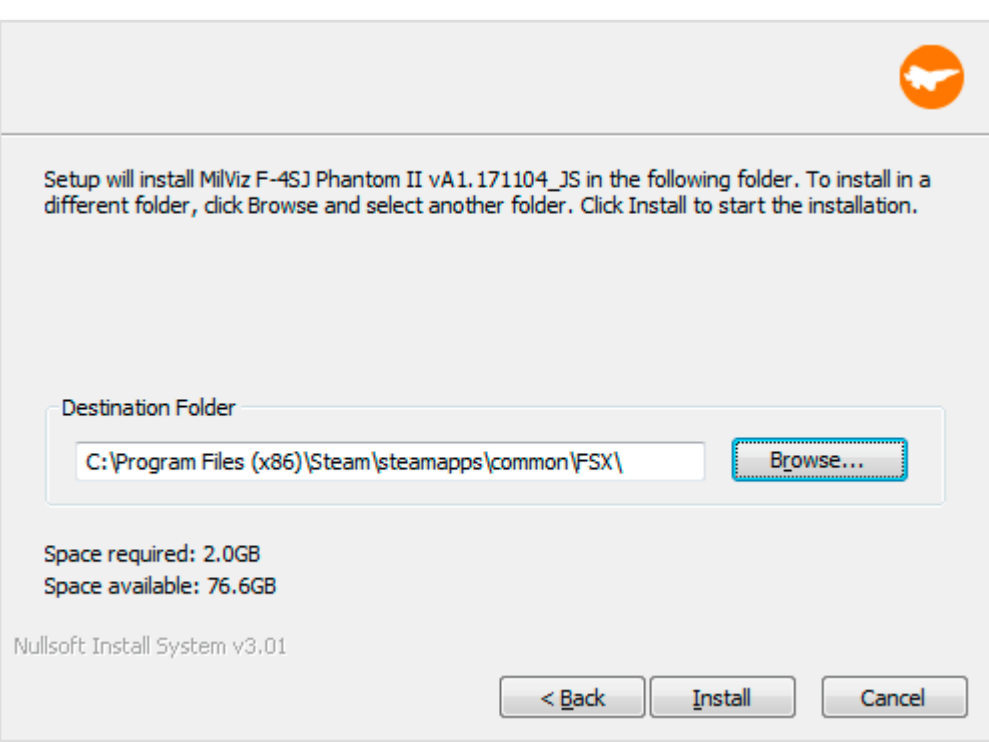

- 7. Confirm the installer path if applicable, and click 'Next'.
- 8. Once the installation process has completed, click 'Close'.
- 9. Turn your antivirus back on and make sure the FSX/P3D directory is off limits to any AV scanning. **Failure to create an exemption for the FSX/P3D directory will result in a non-functioning sim.**

# Updating

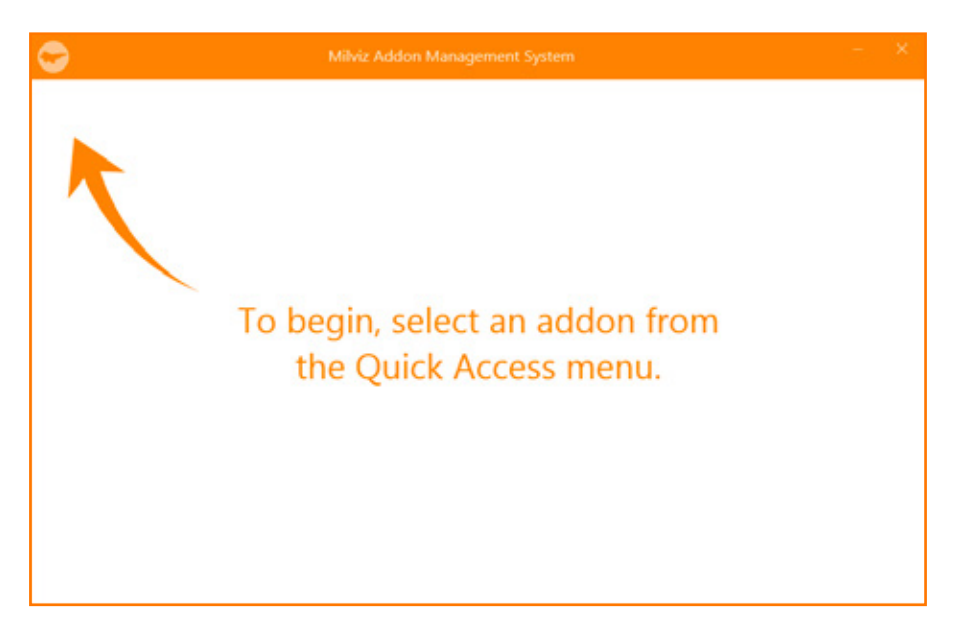

1. Open the MVAMS on your desktop. If you do not see it, navigate to C:\Users\username\AppData\Local\MVAMS

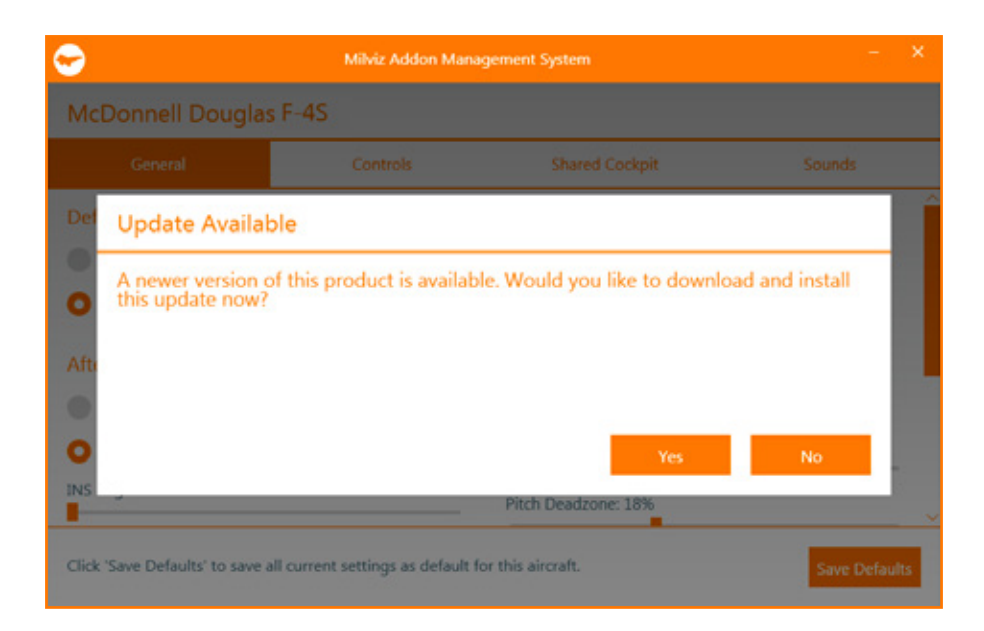

2. If an update is available it will appear here.

Click 'yes' and run the updater. The update process is similar to the install process. In some circumstances it may be necessary to run the updater exe again to update installed platforms missed in the initial update. Navigate to C:\Users\username\AppData\Local\MVAMS\Downloads, find your updater exe file and run it again selecting any installed sim platforms that were omitted.

3. Once the update has been completed run MVAMS once again to check for more updates.

Major upgrades are beyond the scope of the MVAMS updater. If you receive notification from your vendor of a new build, it will be necessary to uninstall your existing model before applying the update.

### Uninstalling

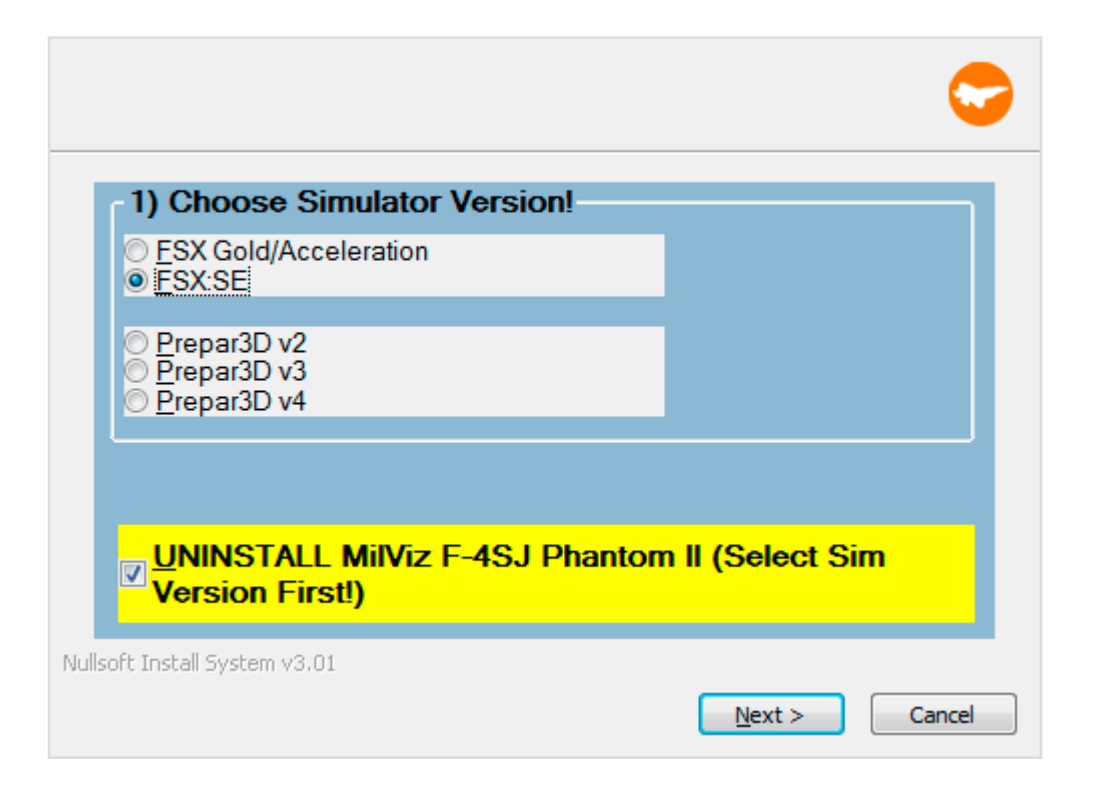

If for any reason you need to uninstall your product, you should use the yellow highlighted 'UNINSTALL' option in your most recent installer.

- 1. If you intend to update or reinstall afterwards, please be sure to back up any custom liveries as they will be deleted in the uninstall process.
- 2. Open installer
- 3. Select your sim platforms
- 4. Check the 'UNINSTALL' option

The next steps are the same as the install procedure:

- 5. Click 'Next'
- 6. Accept EULA
- 7. Confirm install path if requested
- 8. Once the installation process has completed, click 'Close'.

#### MVAMS: Milviz Aircraft Management System

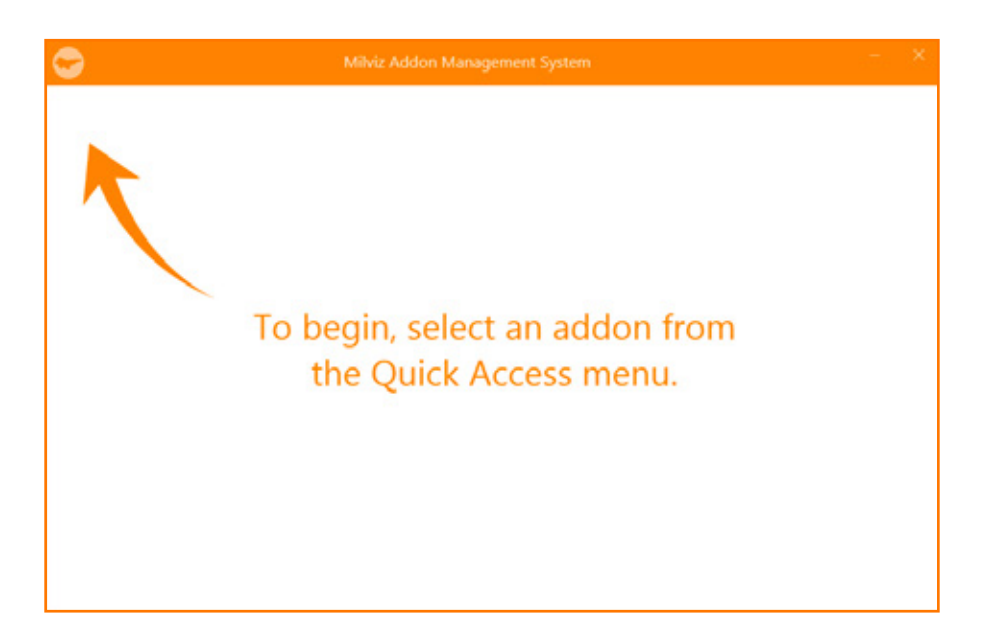

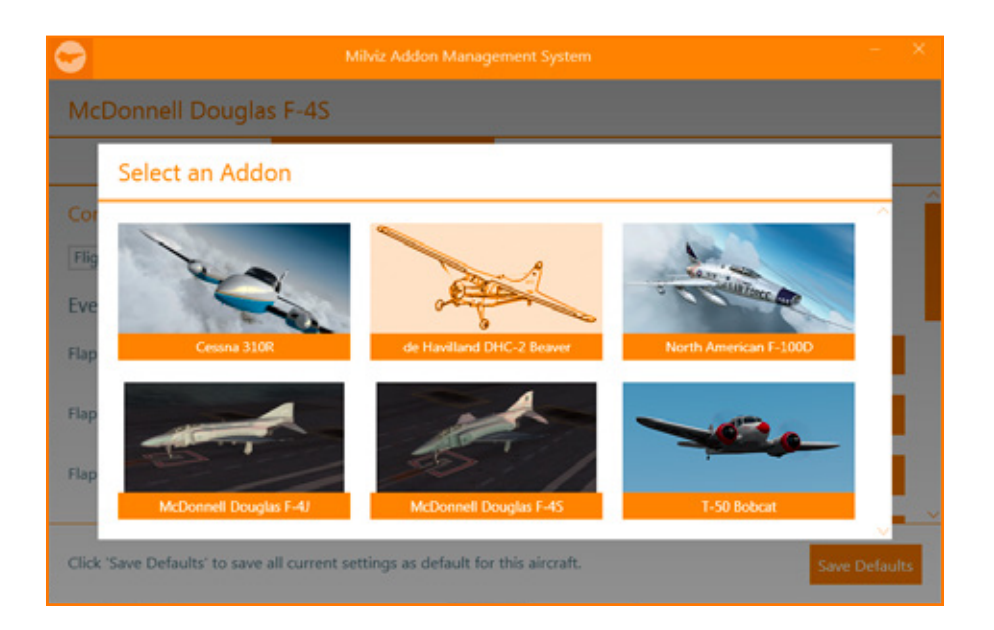

Unique pre-flight configurations for each of your MVAMS supported aircraft can be set and saved using the MilViz Aircraft Management System. The following images show which features are supported in this aircraft. Click on your aircraft to begin.

### **General**

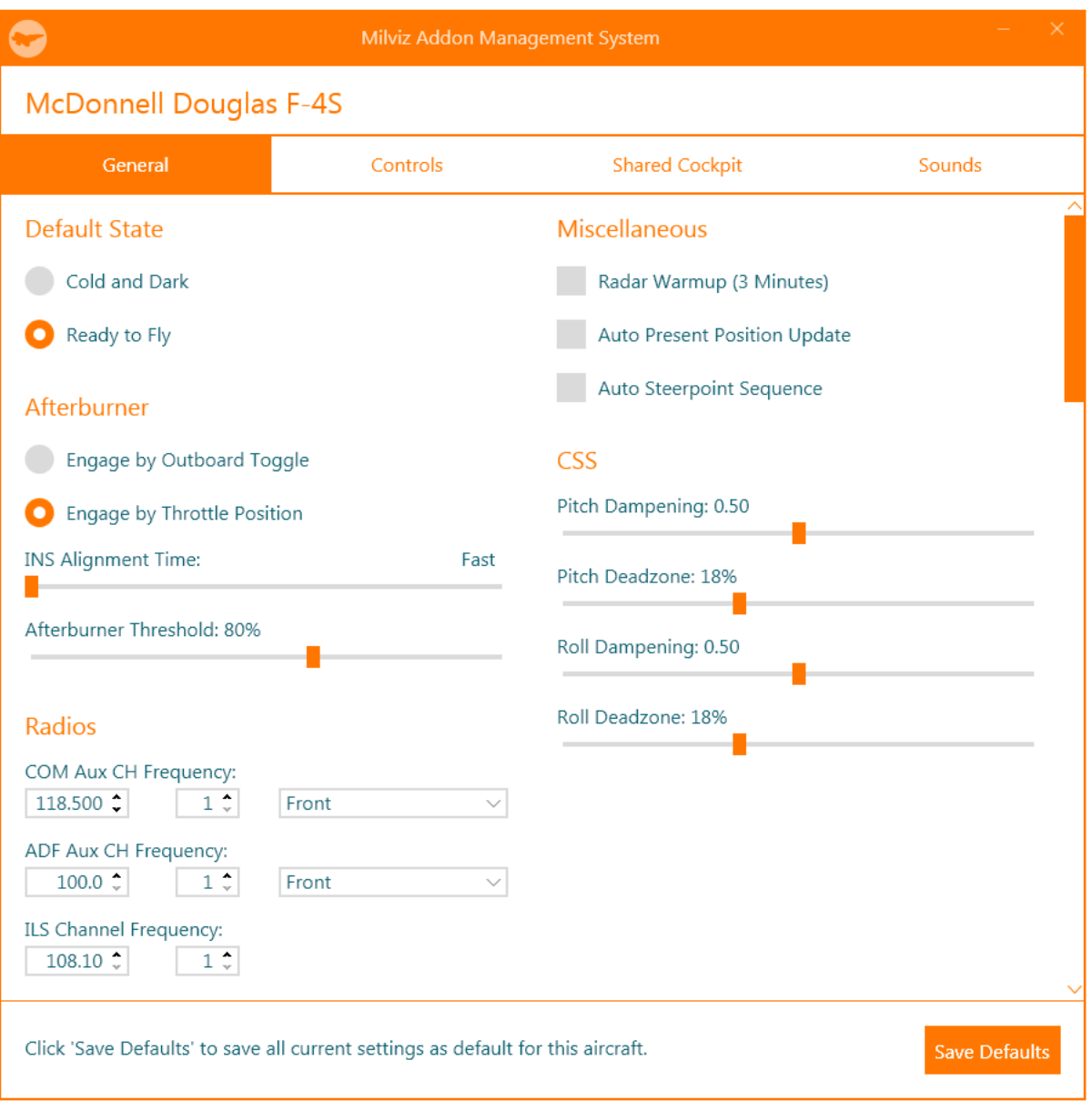

# CONTROLS: Flight Controls

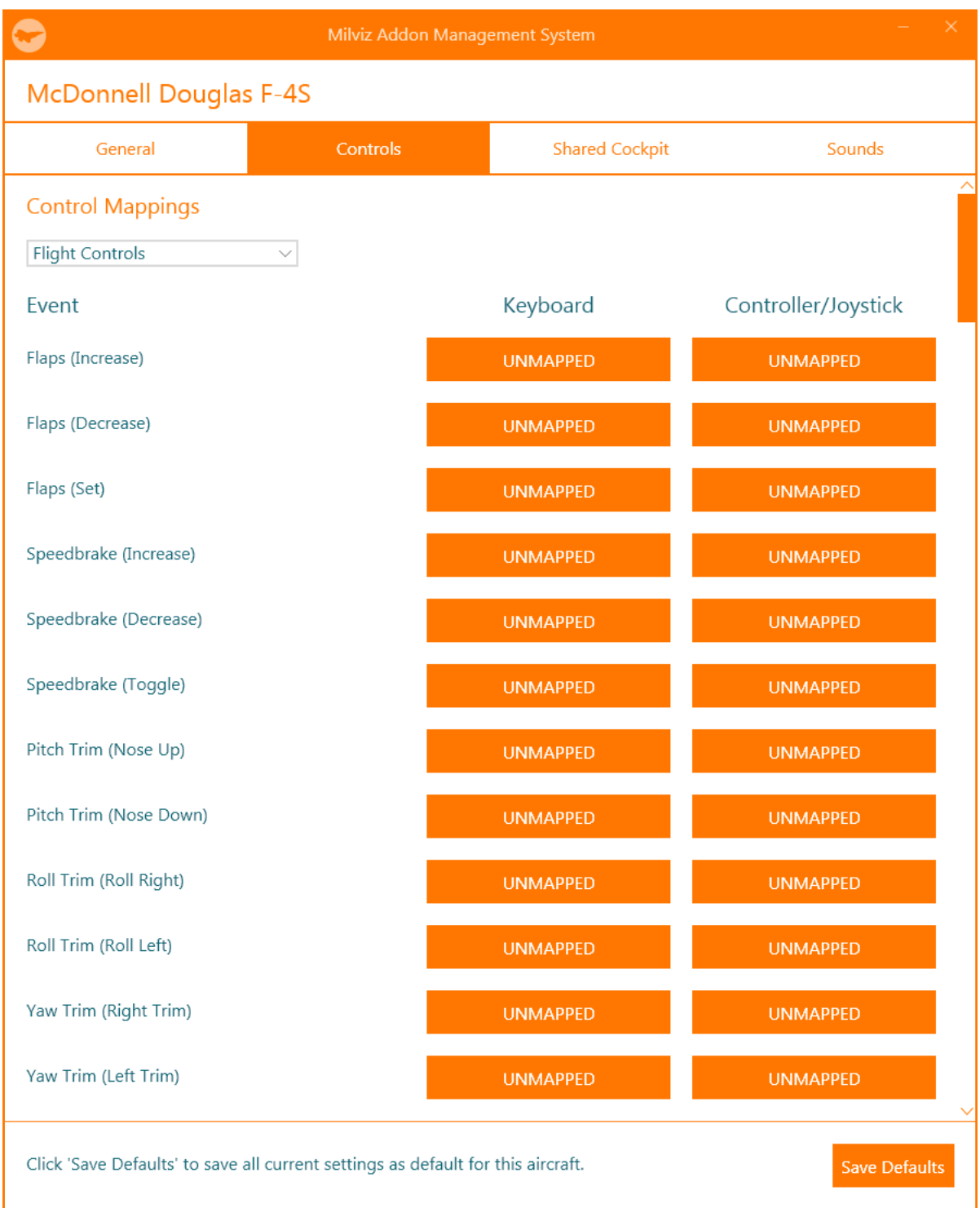

# CONTROLS: Engine Controls

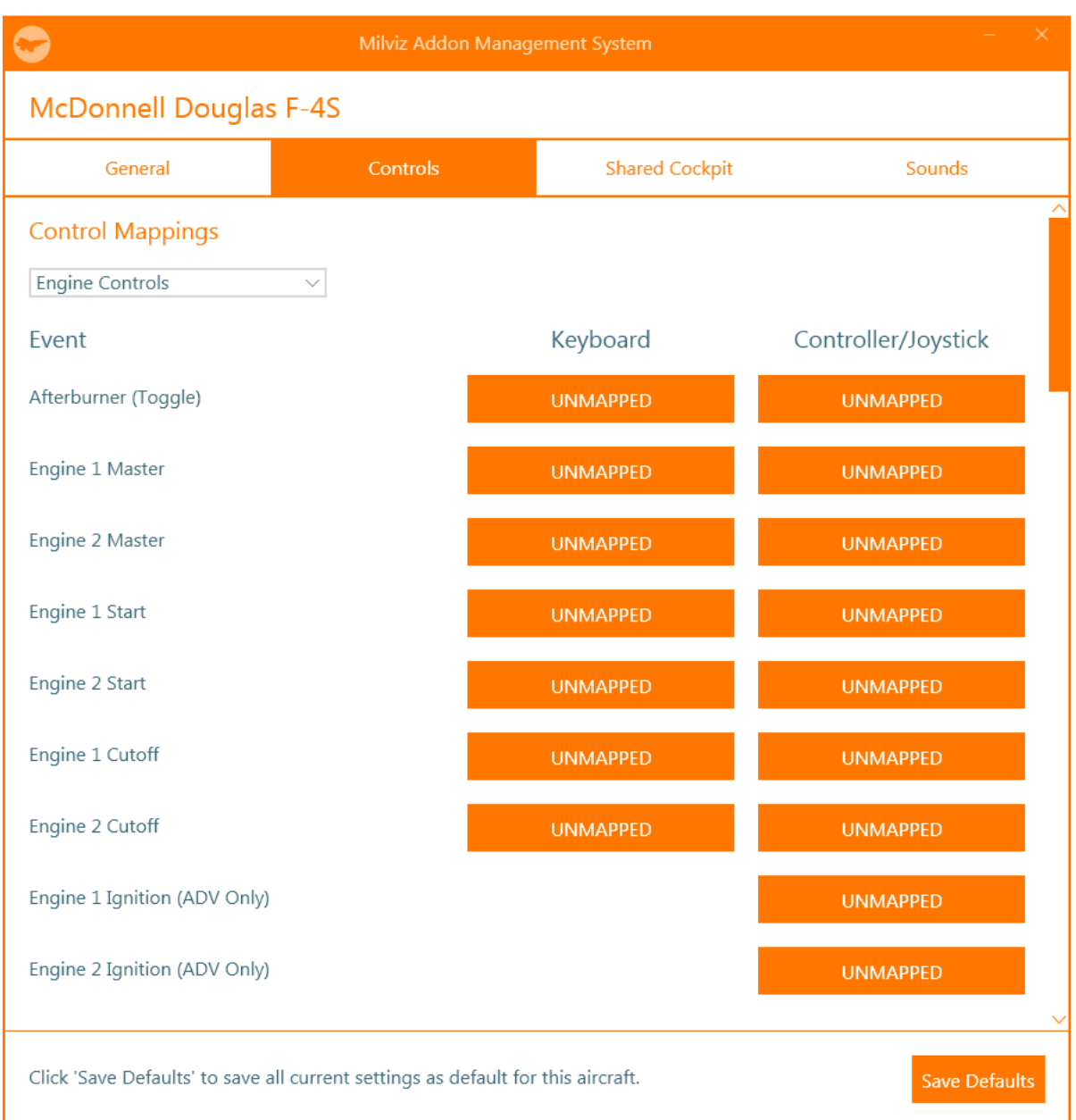

### CONTROLS: Weapons Controls

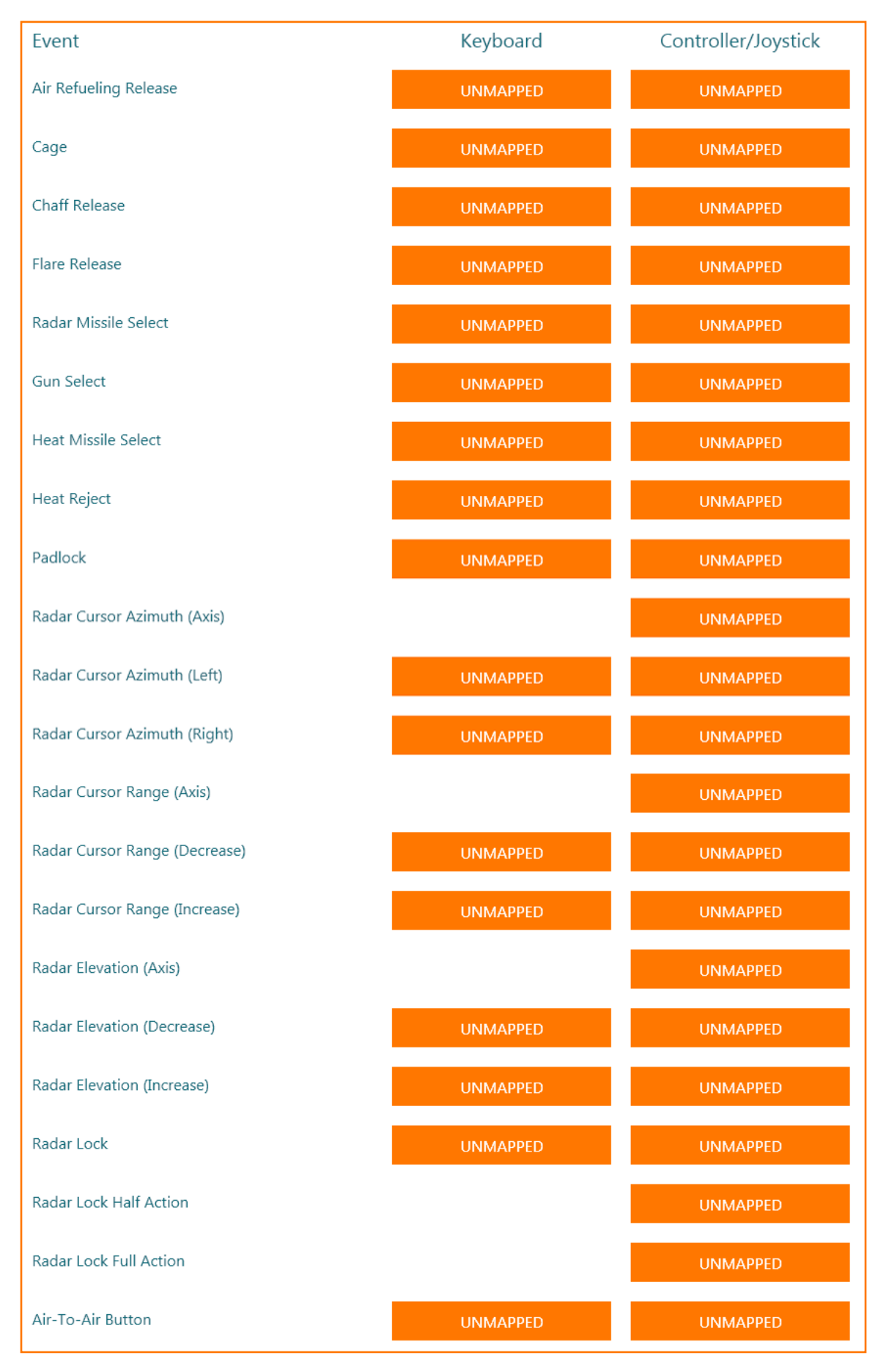

### CONTROLS: Miscellaneous Controls

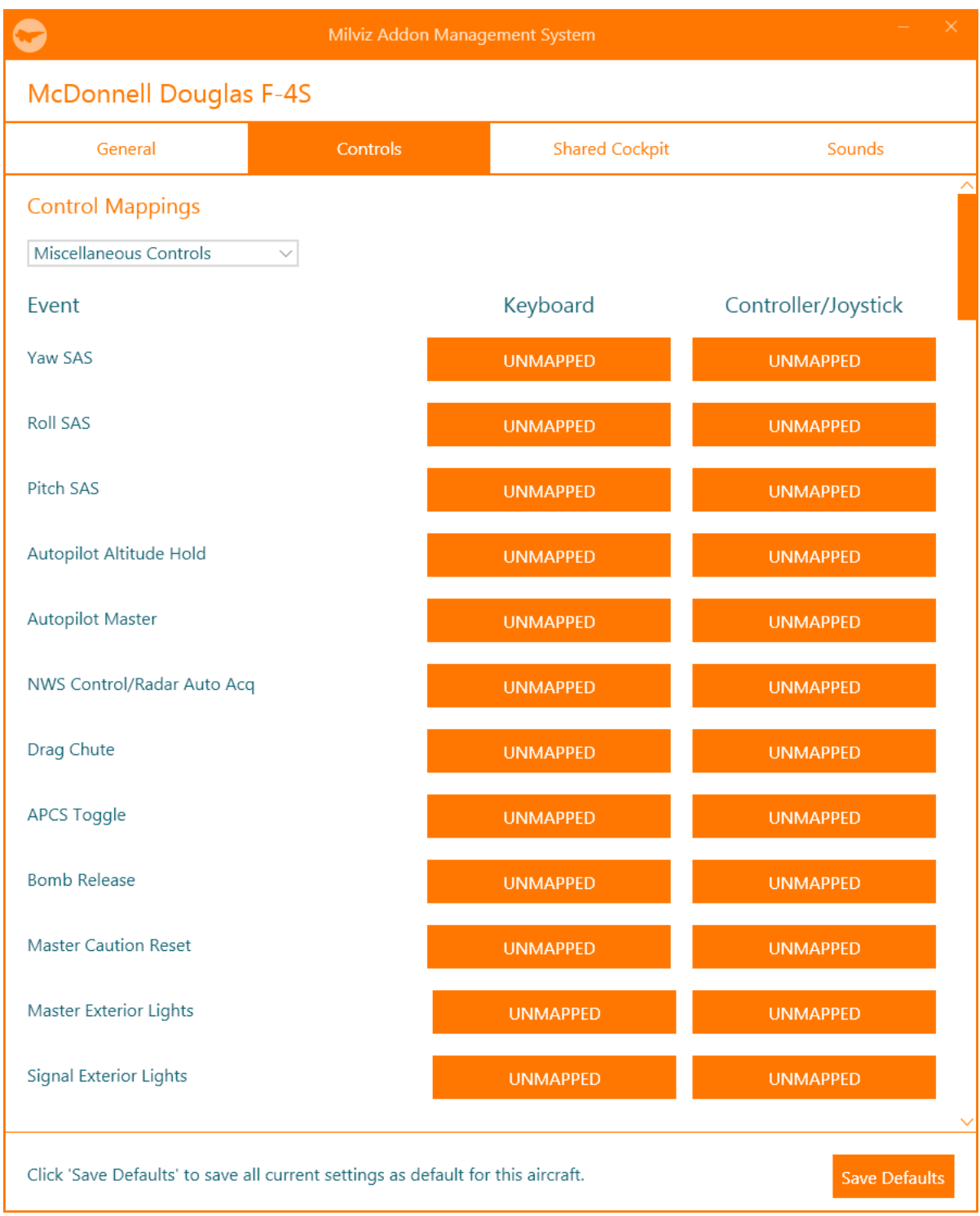

### SHARED COCKPIT

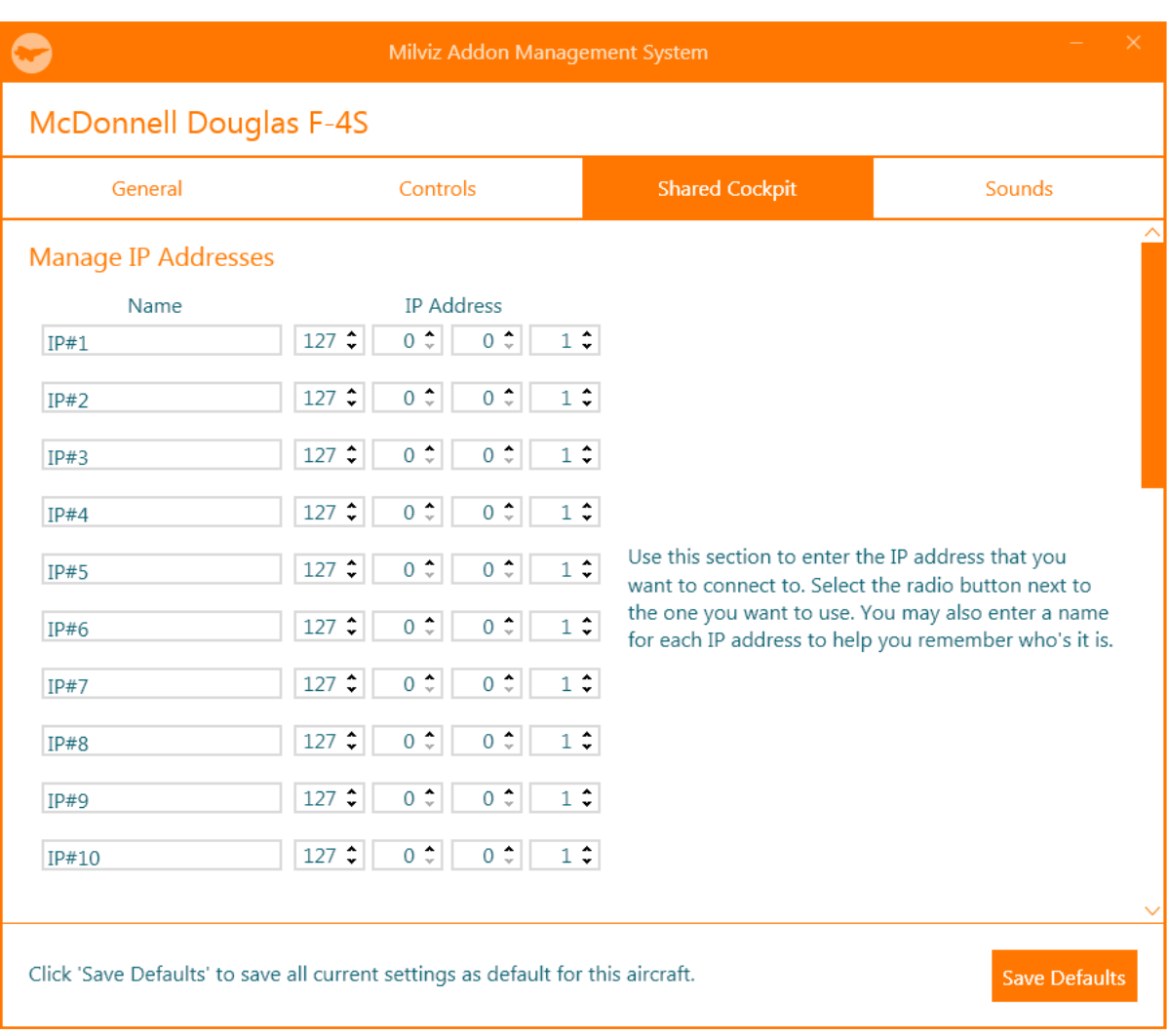

# **SOUNDS**

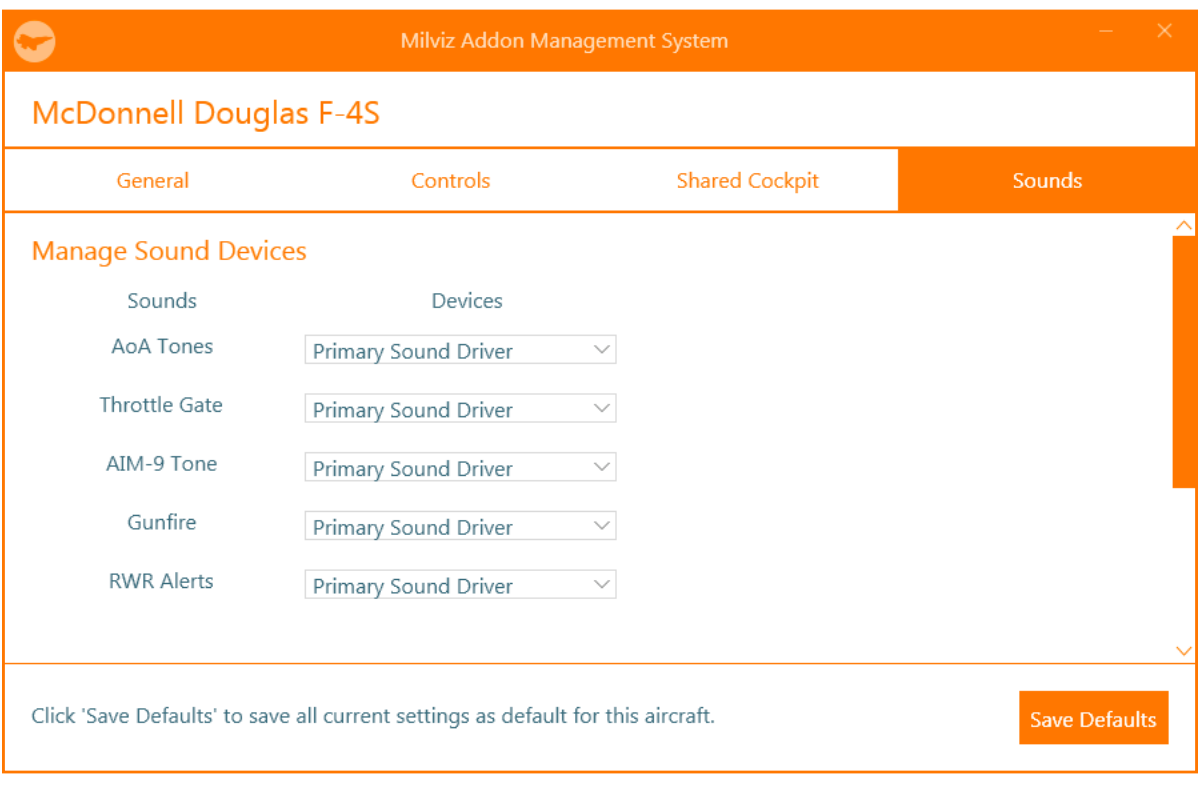